## **HEINONLINE**

# Index to Foreign Legal Periodicals Help & Support

# Quick Reference Guide

### 1. Getting Started

The collection homepage for Index to Foreign Legal Periodicals displays the following six options:

- Search IFLP
- Subjects
- Country Subject
- Region
- Publication Title
- Print Edition (1960-)

#### 2. Browsing Options

The collection homepage defaults to the search screen, but before we get into searching the index, let's go over browsing. There are four different browse options available:

- Subject
- Country Subject
- Region
- Publication Title

#### 3. Browse by Subject

Selecting "Subjects" from the browse options displays an A to Z listing of the subjects available in the index.

Click on a subject to view the list of articles indexed.

#### Index to Foreign Legal Periodicals (IFLP)

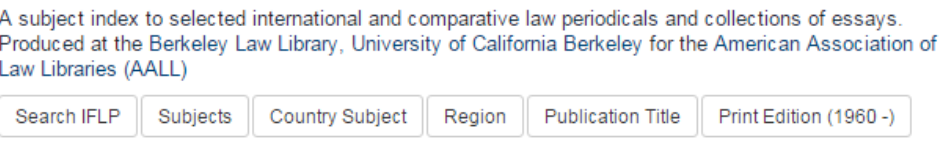

Leave Feedback to help improve your experience

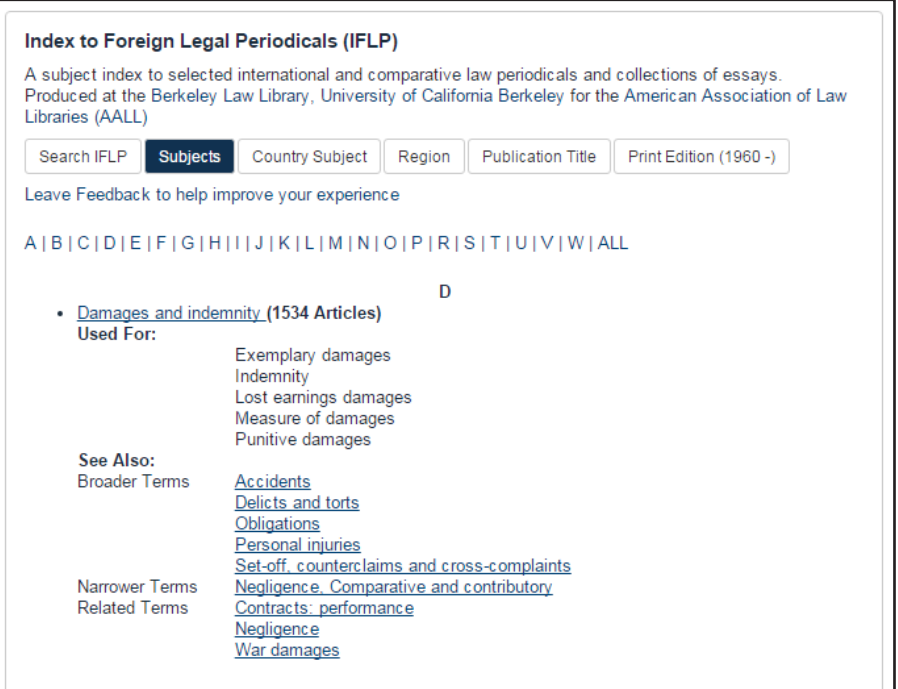

*See/See Also* Links are also provided which cross reference to link to related subjects.

#### 4. Browse by Country Subject

Selecting "Country Subject" will display an A to Z listing of the country subjects available. Clicking a country name will take you to articles on that country. These articles are not necessarily published in that country, but rather about the country.

### 6. Browse by Publication Title

Selecting "Publication Title" from the browse options takes you to an A to Z listing of the publication title of the articles indexed.

Select a publication title to view the articles indexed in IFLP.

Clicking the article title will take you to the index record for that title.

### 5. Browse by Region

Selecting "Region" will display 8 regions. Clicking a region name will take you to articles indexed related to that region. These articles are not necessarily published in that region, but rather are about that region. The following regions are available:

- Africa
- Asia
- Australia & Oceania
- Central America & the Caribbean
- Europe
- Middle East & North Africa

• English

- North America
- South America

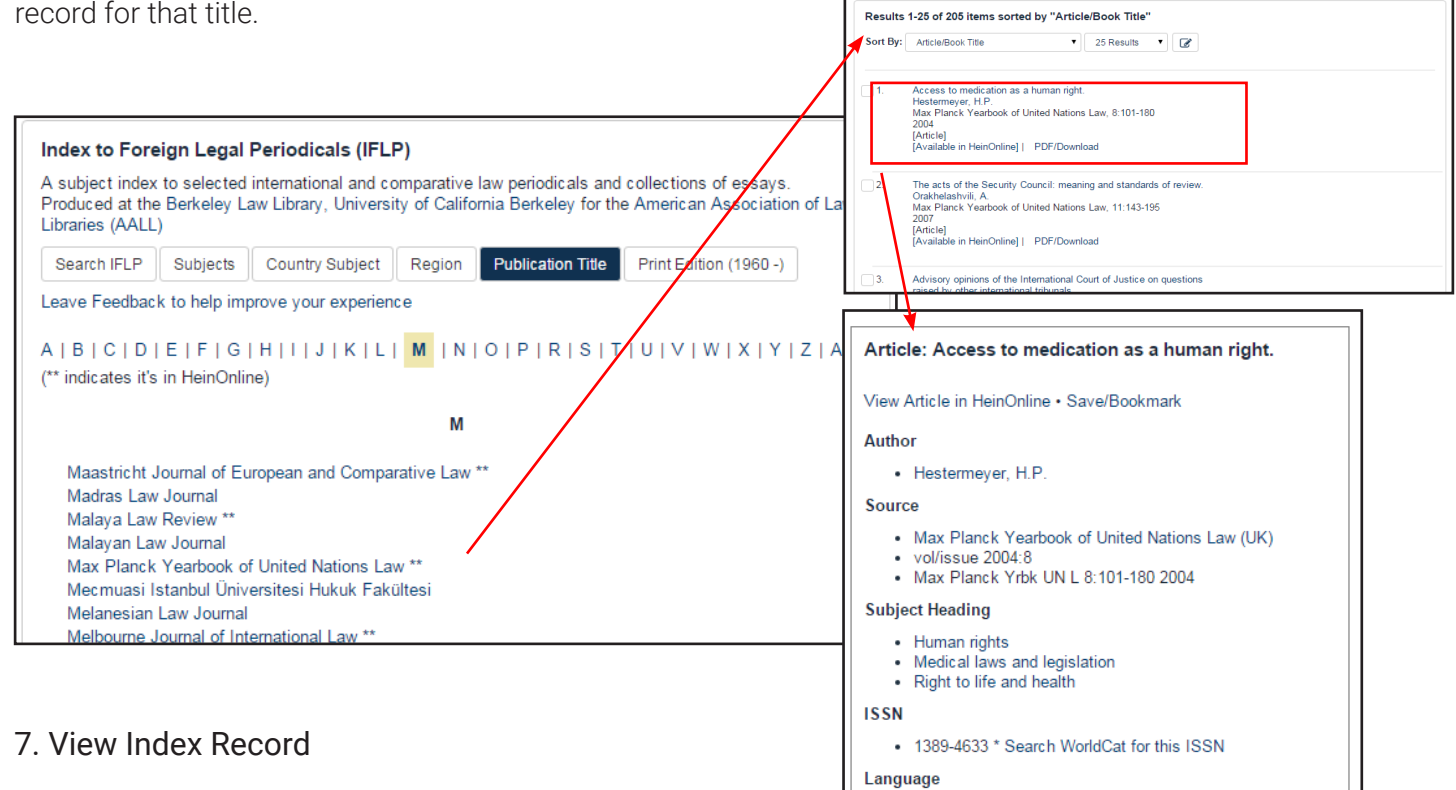

If the article is available in HeinOnline, we will provide a direct link.

You will also be able to view additional articles by that author, view the source, save/bookmark entry to your MyHein account, among the various other things outlined below.

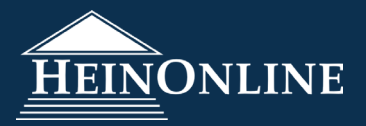

#### 8. Searching IFLP

The collection homepage defaults to the search screen or click "Search IFLP" from the browse options.

#### Index to Foreign Legal Periodicals (IFLP)

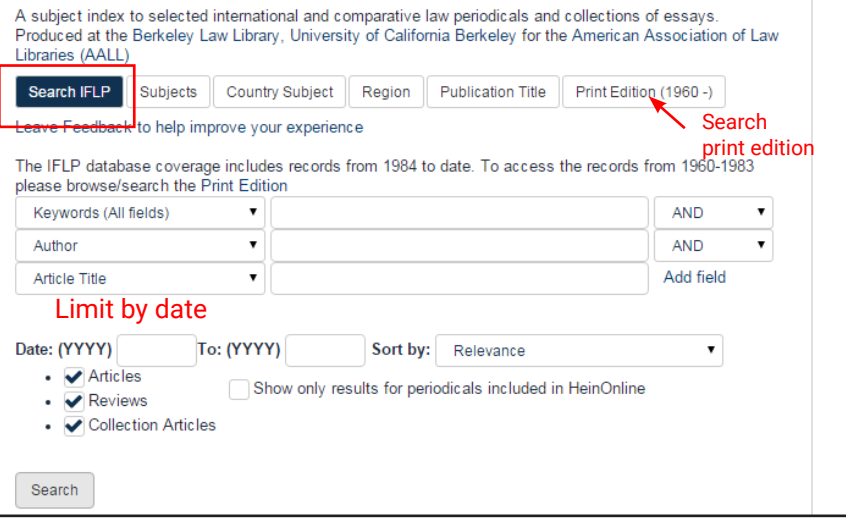

#### 9. Keyword Search

Select Keyword (All fields) from the dropdown menu in the first box, and enter the term you are looking for in the following. Always use quotes when phrase searching to ensure your phrase is not broken into separate parts.

#### 10. Author Search

Select Author from the dropdown menu to conduct a search for a particular author. Always use the last name first when searching for an author in HeinOnline.

#### 11. Country of Publication Search

If you are looking to locate articles published in a specific jurisdiction, select *Country of Publication* from the dropdown menu.

#### 12. Foreign Language Searching

You can search in a foreign language using the Keyword (all fields) option from the dropdown. When search in languages with diacritical marks, you can use them or not.

The IFLP database coverage includes records from 1984 to date. To access the records from 1960-1983 please browse/search the Print Edition

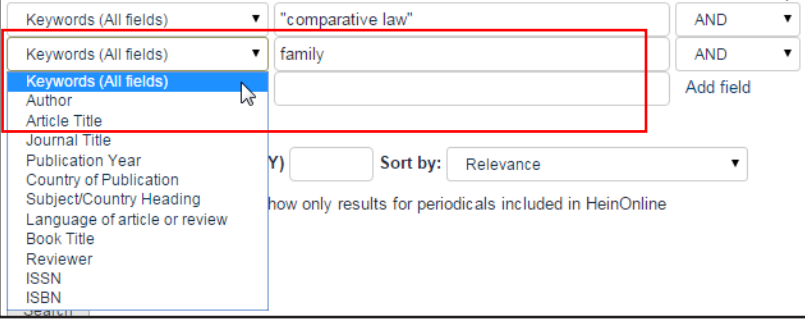

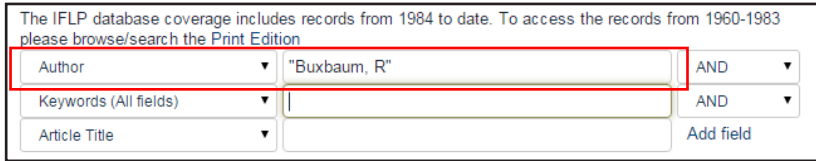

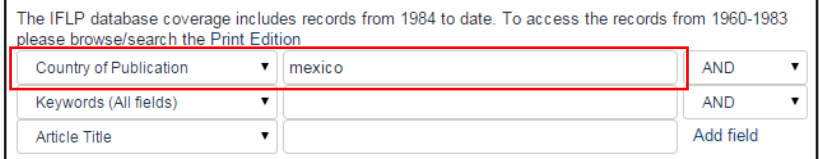

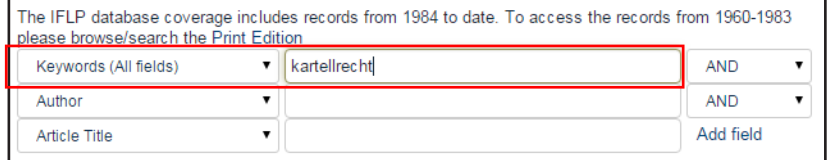

#### 13. Show Only Results for Periodicals Included in HeinOnline/ Limit Search to Certain Mediums

If you would like to only see results for periodicals that the full text is available for in HeinOnline, simply click the box that says "Show only results for periodicals included in HeinOnline" found under the search button when conducting a search. Or, limit your results to just Articles, Reviews, or Collection Articles with the check boxes under the Search Box. *Note:* Collection Articles are collections of legal essays published in monographs (Festschriften, Mélanges, congress reports, etc.)

#### 14. Refining Search Results

Your search may return hundreds of results, and we have integrated facet searching to help narrow these results to help you find what you're looking for more easily.

On the left-hand side of your results, you will have the option to refine by Author, Subject, Language, Section Type, Date, Country, Region, Resource Type and Journal Title.

#### 15. Searching the Digital Print Index

If you wish to access content prior to 1984, you must use the digital Print Index. To search the print index, first click "Print Edition (1960-)" from the browse options. Or, from the stationary search bar, you can select "Search IFLP Print Edition".

A search box will appear along with browseable volumes.

When you select a result from your search results page, you will be taken inside the digital print IFLP, and your search terms will be highlighted in green.

## HeinOnline Support is Here for You!

Chat with us or call us at (800) 277-6995 Monday through Friday, from 8:30 a.m. until 6 p.m. ET. Email holsupport@wshein.com or visit help.heinonline.org for FAQs, training guides, videos and more!

> HeinOnline, a product of William S. Hein & Co., Inc. 2350 North Forest Road Getzville, NY 14068 (800) 277-6995 | **holsupport@wshein.com**

Show only results for periodicals included in HeinOnline

- $\bullet$   $\blacksquare$  Articles
- $\bullet$   $\blacksquare$  Reviews
- V Collection Articles

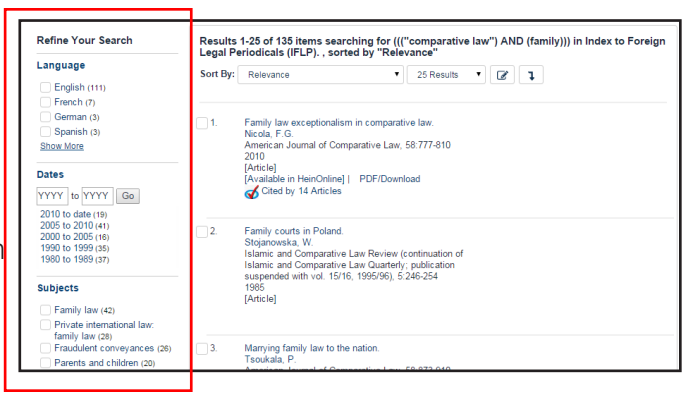

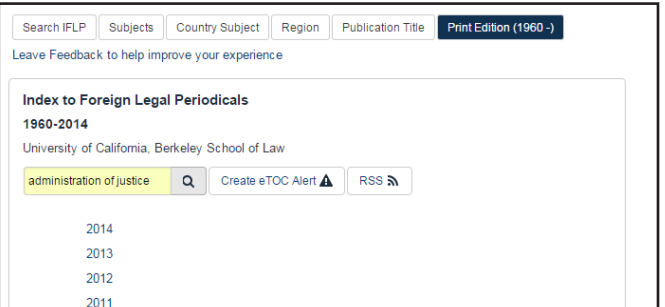